# **Additional functions for workbooks in BlinkLearning**

Discover the new additional functions in the learning management system BlinkLearning! They give you a quick overview of learners' achievements and allow you to easily assign exercises. The new functions are integrated into the workbooks of *Beste Freunde*, *Menschen*, *Schritte plus Neu* and *Sicher!* You will find detailed information in the description of the respective products in the Hueber Shop. Further titles are in preparation.

## **1. For learners: Overview of learning progress**

### **Submitting an exercise**

If you want to complete and submit an exercise, click on the button that says "Beenden". Your score immediately appears in the grey box at the bottom of the screen, and your results are sent to your teacher at the same time.

# Lektion 3 Übung 6

Ergänzen Sie ja, nein oder doch.

- a. Ist deine Schwester verheiratet? Ja , meine Schwester ist verheiratet.
- b. Leben deine Eltern in Kiel? Nein, meine Eltern leben nicht in Kiel.
- c. Du studierst nicht, oder? Doch, ich studiere Physik.
- d. Deine Schwester ist auch Schauspielerin, oder? Ja , sie ist auch Schauspielerin
- e. Deine Frau heißt nicht Sandra, oder? Doch , sie heißt Sandra.

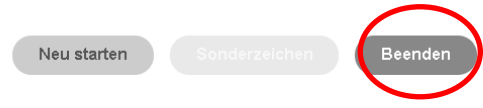

### **Displaying answers**

To see the correct answers after completing an exercise, click on "Lösung". You then have three further attempts to complete the exercise. Only the score and grade from your first attempt will be saved and sent to your teacher, however.

## **Overview of learning progress**

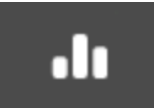

Click on the "Grades" icon. The graph shows your learning progress through the units. In the unit overview below the graph, you can see your score on a scale of 1 to 10. 10 is the highest possible score for an exercise. Green stands for "passed" and red for "failed".

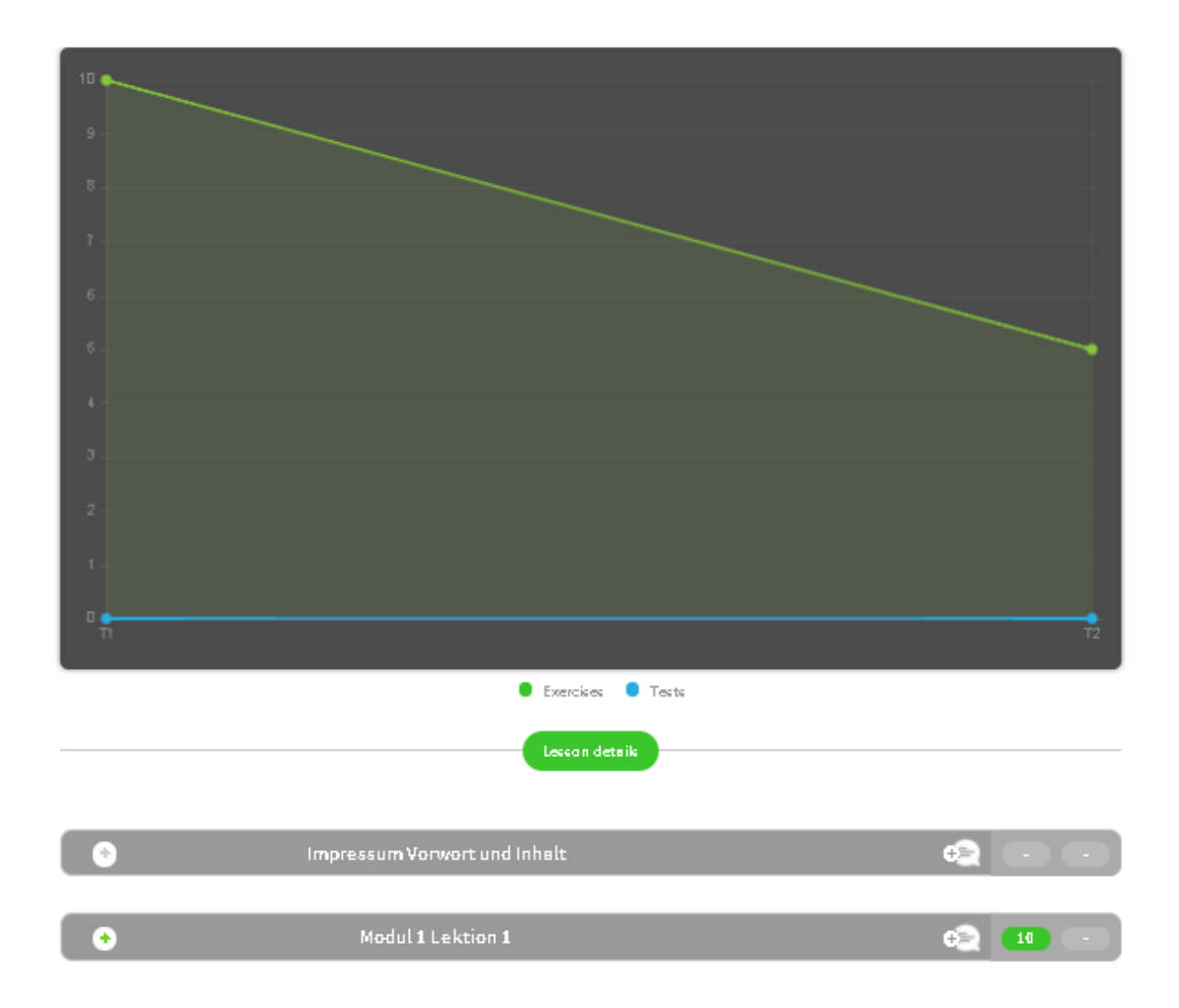

# **2. For teachers: Achievement overview and grading**

### **Achievement overview and corrections: individual learners**

To view the results of an individual learner, click on "My students", choose your class, and click on "View details" for a learner. You can now see an overview of this student's learning progress (as described for learners above).

For a detailed view of a module/unit, click on the green plus symbol. Now you can see the score for each exercise, as well as whether or not the exercise has been completed. The automatic grade is shown both for the entire unit and for the individual exercises. In addition, you can see when the exercise was done and how long the learner spent on it. Exercises which have not yet been completed are displayed as slightly transparent. You can comment on the learner's results by clicking on the small speech bubble next to the unit.

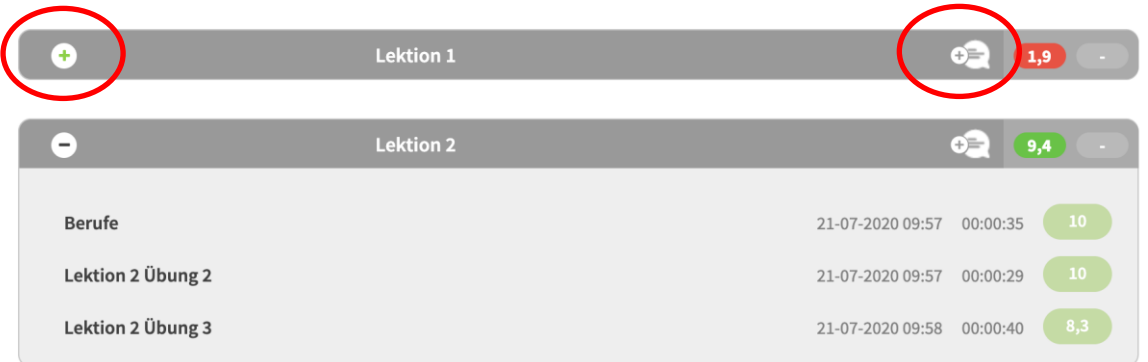

#### **Correction mode**

If you click on the title of an exercise, you will enter correction mode. This allows you to see the exercise exactly as the learner completed it. You also see which answers are correct and which are incorrect. If you click on the grade that the system has automatically assigned, you can change the grade and leave a comment. Any changes that you make will automatically be reflected in the global grade.

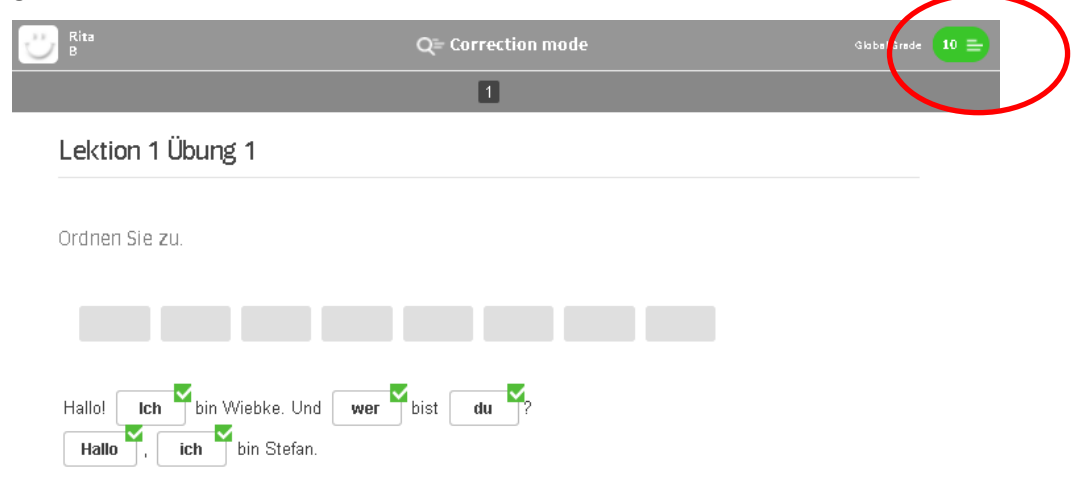

#### **Corrections and grades: the entire class**

If you would like to see the results of the entire class, choose your class in the "Grades" area. You will see your learners' results in the lessons that have been completed so far. Under "Exercises" you will also find homework results from the "Links to activity" list. Under "Homework" you will only find your own homework exercises, which you must correct and grade yourself. The "Tests" and "Skills" buttons are greyed out because these areas are not used.

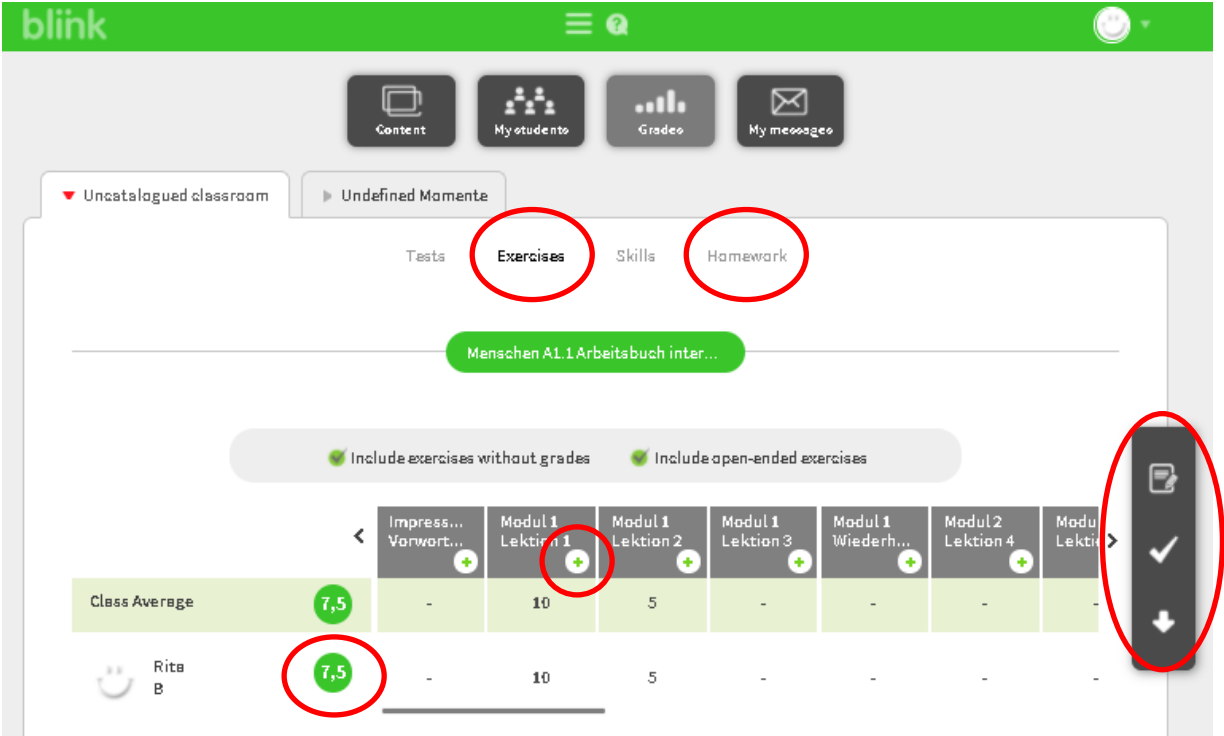

The class average is shown above the list of learners, followed by the individual average for each learner. The units are listed next to each other. It is also possible to manually change the grades the system has assigned here. To do this, first click on the plus symbol for a unit to display its individual exercises.

Clicking on the "Edit grades" symbol allows you to individually edit any grade in the overview:

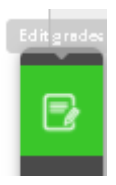

The tick symbol toggles between two views: You can choose to see the exact grade received for each exercise, or only see if the exercise was passed (green tick) or not (red tick).

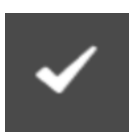

Click on the arrow symbol to download the entire table as an Excel file:

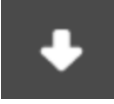

# 3. **Assigning exercises**

Exercises can be assigned directly from the table of contents. Simply click on the small envelope next to the exercise:

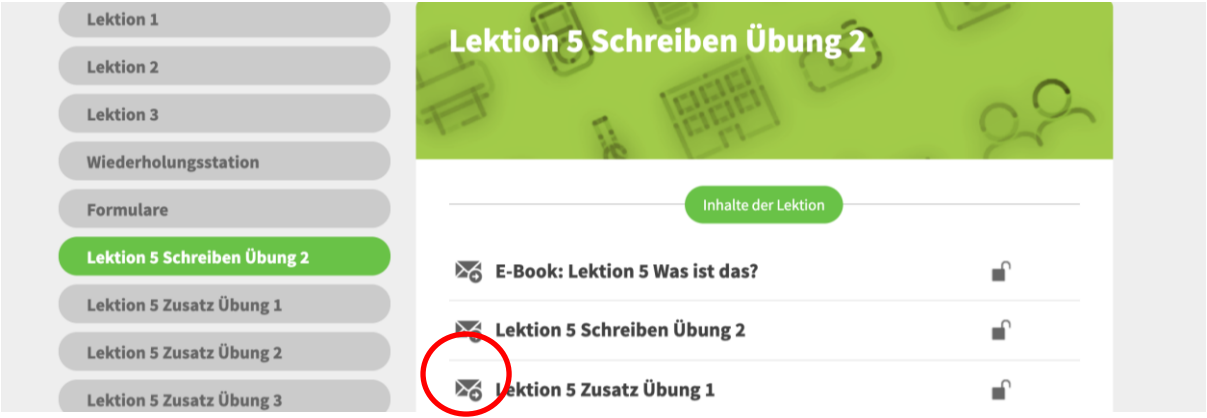

In the pop-up window, enter the name of the class or a learner, and the deadline. When you click on "OK", your learners will receive a message with a link to this exact exercise.

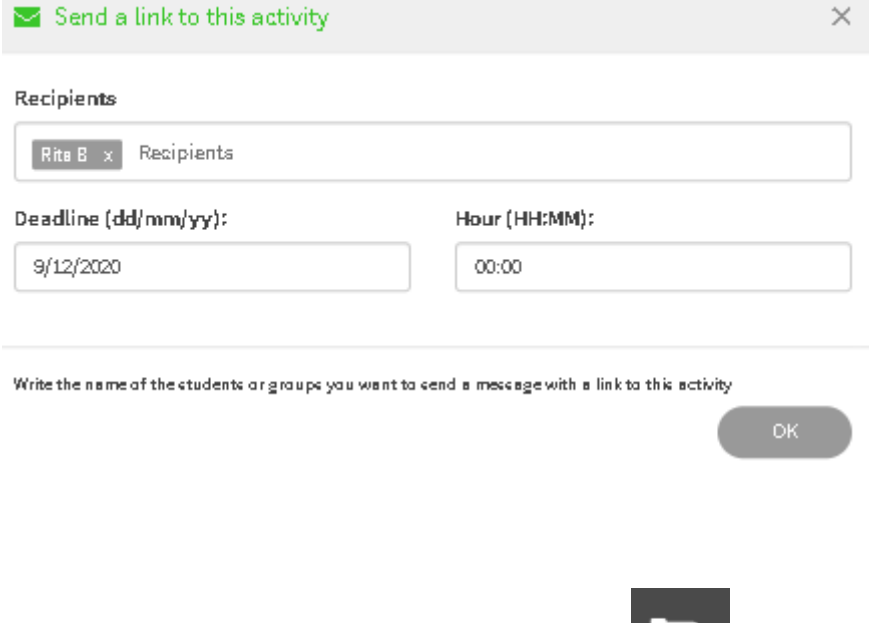

#### **Assigning exercises via the homework function**

You can also send exercises to the entire class in the "Homework" area:

1. In the "My students" section, click on the icon for "Create homework" in the bar on the right.

 $\mathbf{Z}$ 

2. Set a deadline in the pop-up window.

- 3. Then choose the "Link to Activity" tab. (In the workbooks for *Beste Freunde*, click on "Aufgaben aus dem Buch" instead.)
- 4. Choose a unit from the "Lesson" dropdown menu. The individual exercises in this unit are now listed below.
- 5. Click on the exercise that you would like to assign as homework, and then click "OK".
- 6. A green box appears with this confirmation: "The message has been sent correctly."

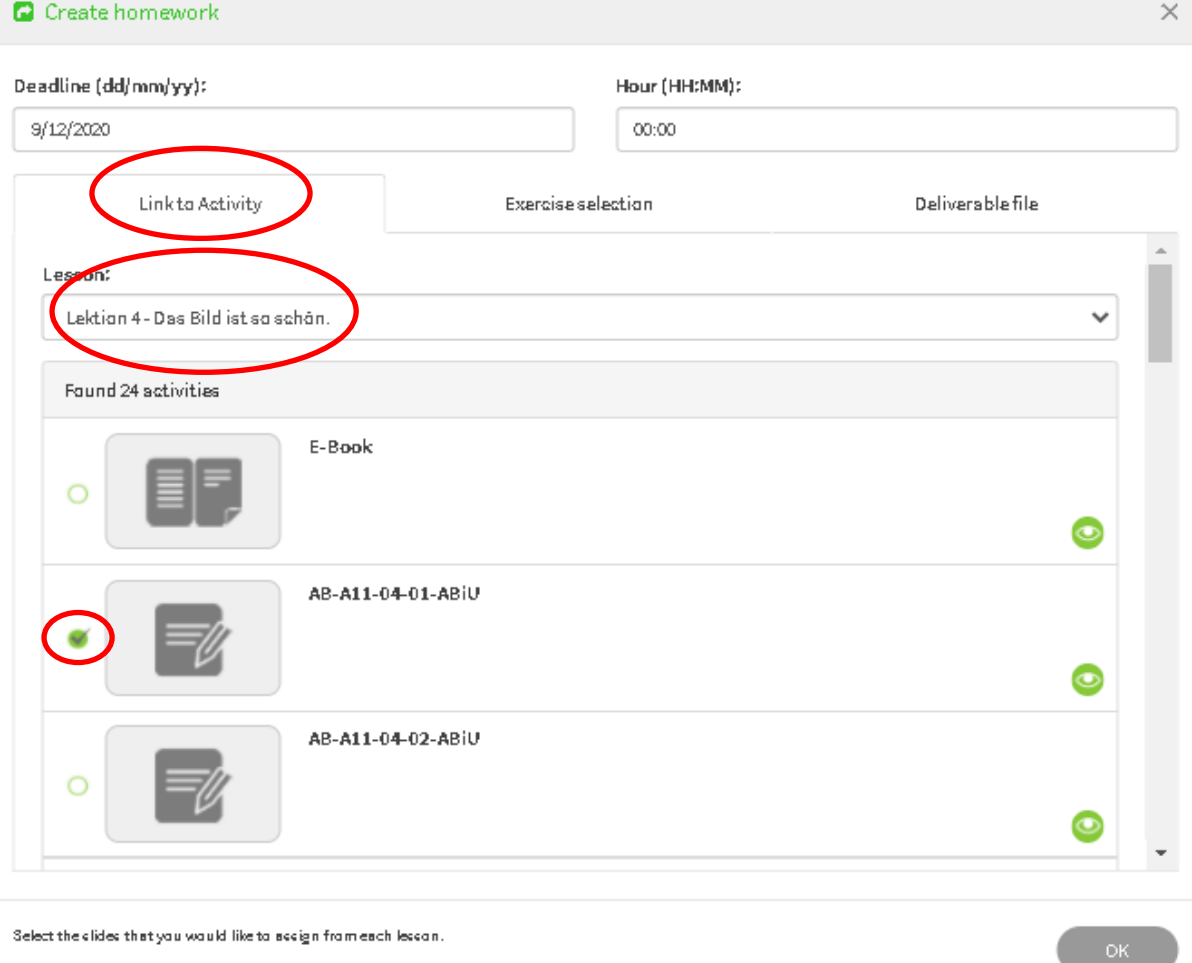

Please note that you can only select and send one exercise at a time. For each additional exercise, repeat the steps above.

To send homework only to selected students, choose individual students under "My students" by clicking on their profile pictures. The selected students will be marked with a green tick.

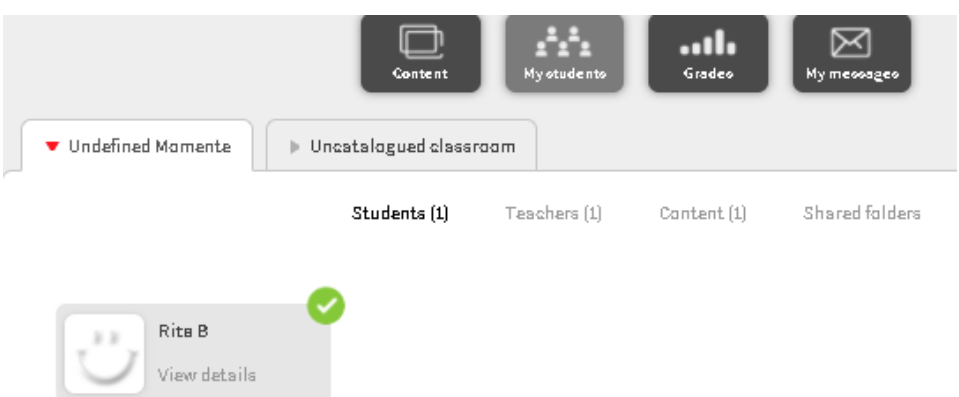

To view the results of the homework that you have selected from the "Links to Activity" list, go to the "Grades" area and then click on "Exercises". If you click on "Homework", you will see only homework assignments that you have created, not the ones from the book.

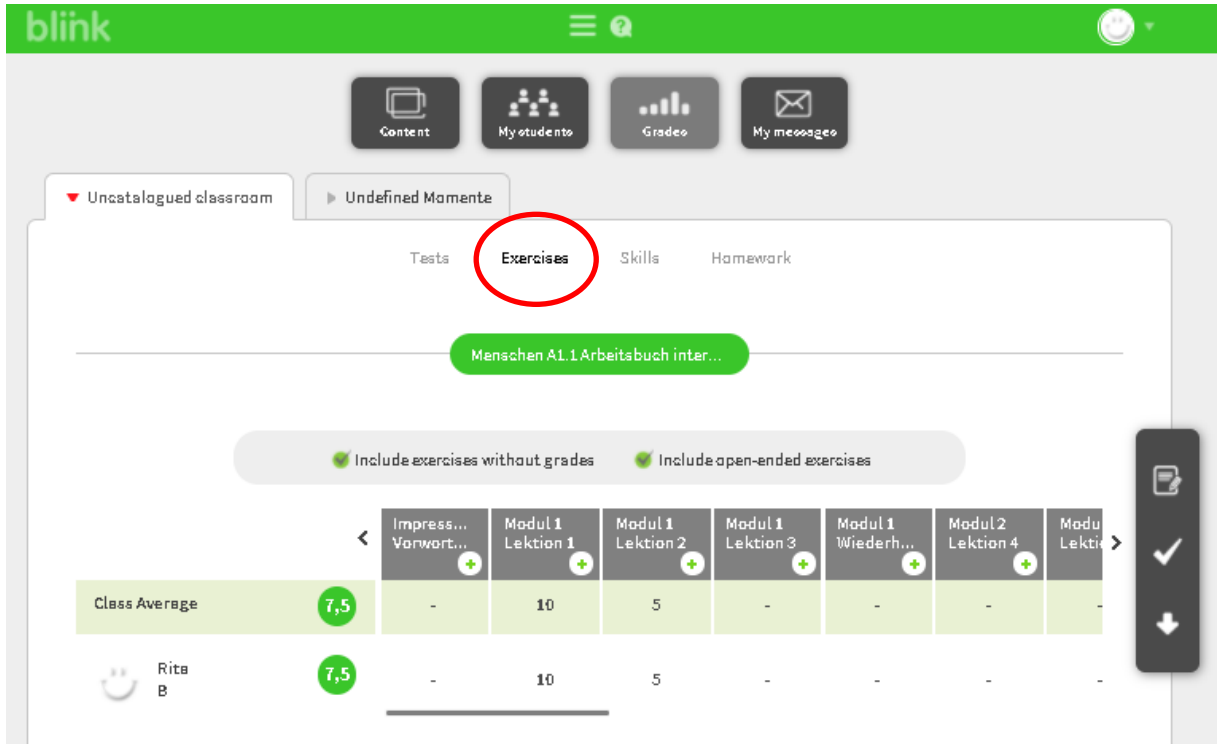